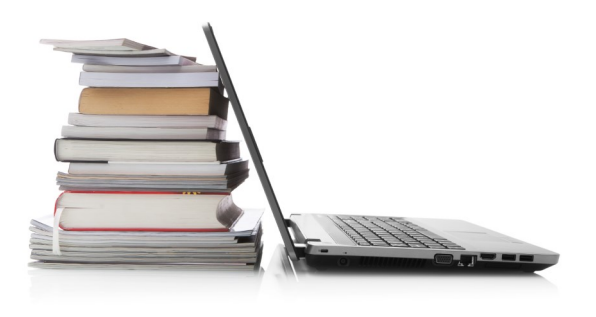

# Need Help?

Use the HELP pages on the eMediaLibrary website for how-to videos, library lending policies, and more.

#### Or contact the library:

**Phone:** 630-971-1675

**Email:** connect@lislelibrary.org

**IM:** From the library home page, click on "Research" and choose Ask a Librarian/ Live Chat.

#### **Returning e-Books early**

Your library e-Book will automatically expire after the lending period ends. You are not required to return e-Books and there are no late fees; however, using the OverDrive Media App, you are able to return an e-Book before the lending period is over.

- 1. While in the App on your device, hold one finger down on the book you want to return
- 2. Select the "Return" image
- 3. DO NOT click "Delete Item" before you return the book. If you do this, you will not be able to return it early.

#### **Please Note**

- You are not able to renew e-Books.
- If an e-Book is checked out to someone else you can place a hold on it
- There is a 5 item check out limit per person.

Lisle Library District 777 Front Street Lisle, IL 60532 630.971.1675 lislelibrary.org

## Downloading Library e-Books

### OverDrive Media App

### For Tablets and Smartphones

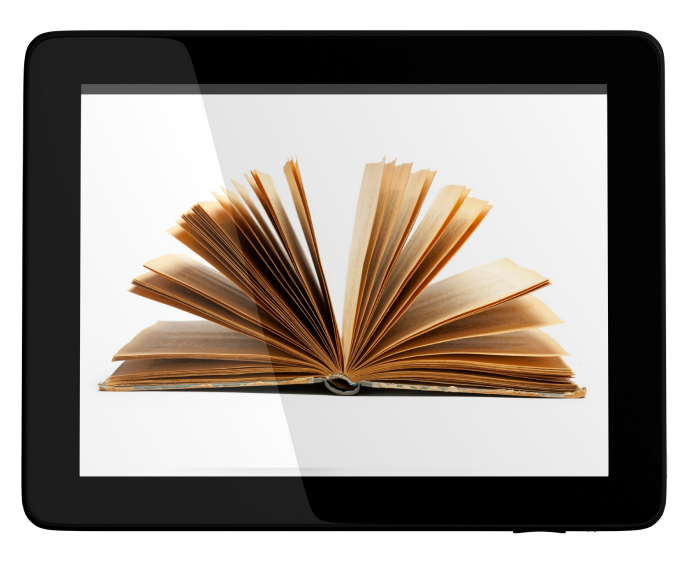

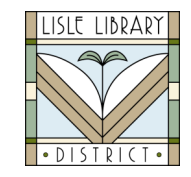

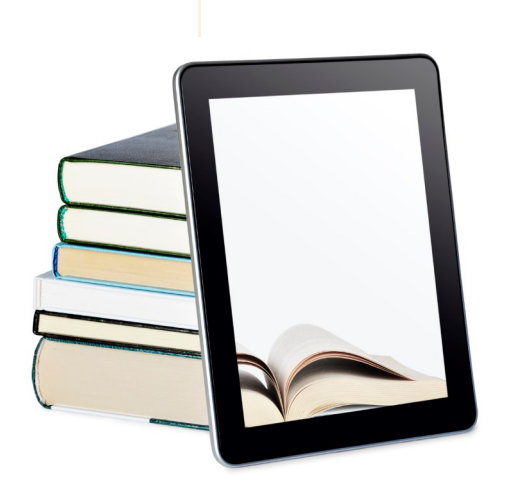

### Get Started

- 1. Download the OverDrive Media Console App to your device.
- 2. Access eMediaLibrary.
- 3. Browse or search for titles.
- 4. Check out and download titles.

### Downloading e-Books using OverDrive App

For use on mobile devices: iPhones, iPads, smartphones, and tablets (including Nook Color and Kindle Fire)

### Download OverDrive Media App Check out and transfer to a device

1. Go to the App store on your device and search for "OverDrive." Select and download the App.

2. Open the App and select the "Get Books +" icon at the top and search for Lisle Library District.

3. Select Lisle Library District and then Select the star symbol. Your device will now remember this for future use. You will be taken to the mobile site for eMediaLibrary .

4. You are now ready to search for an e-Book.

1. Click on "Account" on the top of the eMediaLibrary screen. Search for Lisle Library District and enter your library card number and PIN (last 4 digits of your phone number).

2. To set your loan period, click on "Settings" and select your preferred check out period.

3. From the eMediaLibrary home page search or browse for titles. When you have found a book to check out click on "Borrow" and then on "Go to Bookshelf."

4. Next, select "Download" and the e-Book will download directly into the OverDrive Media App.

5. Go back to the App to read and enjoy!